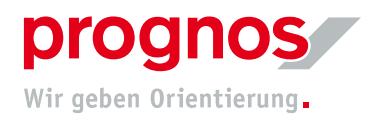

## 1 Teilnahme an einer Microsoft Teams Besprechung ohne Microsoft-Konto und ohne Installation (via Link)

Voraussetzungen, um an einer Teamsbesprechung teilnehmen zu können:

- eine stabile Internetverbindung
- Offiziell unterstützten Browser
	- o Microsoft Edge
	- o Google Chrome
	- o Internet Explorer 11 (scheint zwar zu funktionieren, ist aber veraltet und von uns NICHT empfohlen!)

Es müssen, wenn oben genannte Bedingungen erfüllt sind, KEINE Installationen oder Einstellungen vorgenommen werden!

1.1 Sie haben den Link zur Besprechung per E-Mail/Post/sonstigen Kommunikationswegen erhalten:

## 1. Öffnen Sie auf den Link, der Ihnen zugesendet wurde

G F https://teams.microsoft.com/dl/launcher/launcher.html?url=%2f %23%2fl%2fmeetup-join%2f19% (Fra 3ameeting NzIzMjBjYzYtMzZiYS00M2NmLTg0NWUtMmEyMDI2ZDk4ZTAx%40thread.v2%2f0%3fcontext%3d% 257b%2522Tid%2522%253a%2522f592d88b-751f-474a-a625-de537085907d%2522%252c%2522Oid%2522% 253a%25221b0ccc8f-3b61-4617-ab2c-40cb6b514e63%2522%257d%26anon%3dtrue&type=meetupjoin&deeplinkId=a4d10c27-d8bf-406d-97a8gru ee585435c1f5&directDl=true&msLaunch=true&enableMobilePage=true&suppressPrompt=true

2. Es öffnet sich ein Fenster in Ihrem Browser

础

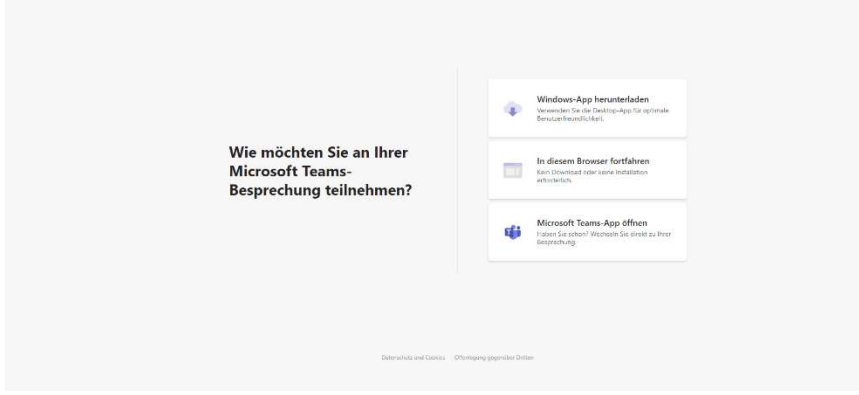

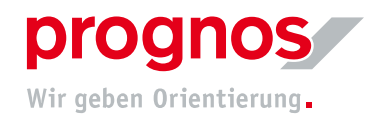

- 3. Klicken Sie auf "In diesem Browser fortfahren
- 4. Sie gelangen auf folgende Seite:

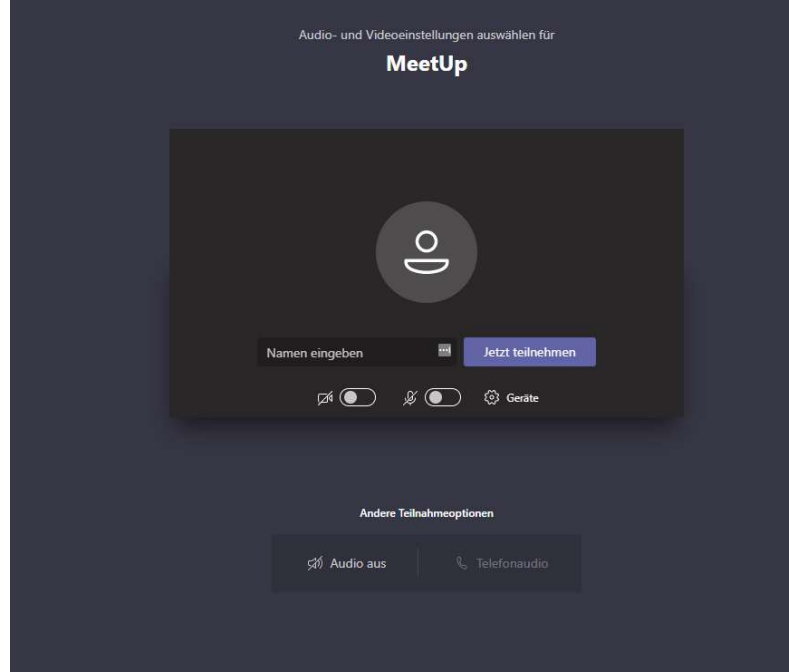

- 5. Sie können Ihren Namen eingeben, damit die anderen Teilnehmenden Sie identifizieren können.
- 6. Damit die anderen Teilnehmenden Sie sehen und hören können, klicken Sie auf "Ja"

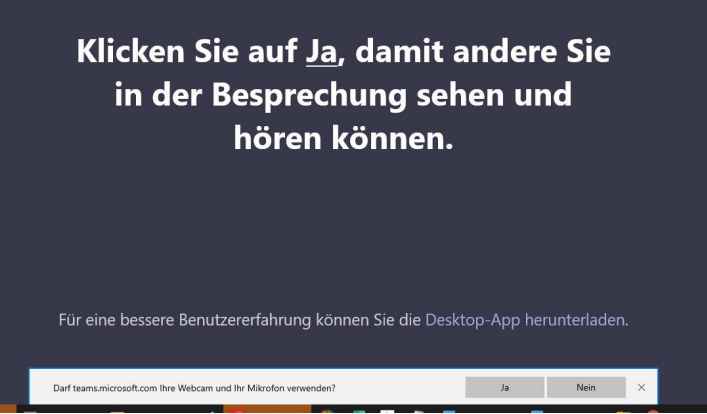

- 7. Klicken Sie auf "Jetzt Teilnehmen"
- 8. Sie gelangen nun in den Wartebereich und müssen warten, bis Sie die oder der BesprechungsorganisatorIn zugelassen hat

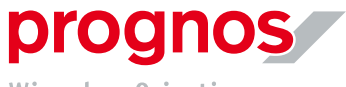

Wir geben Orientierung.

- 1.2 Sollte sich ein anderer als oben erwähnter Browser öffnen, gehen Sie bitte wie folgt vor:
- 1. Markieren Sie den gesamten Link und kopieren diesen

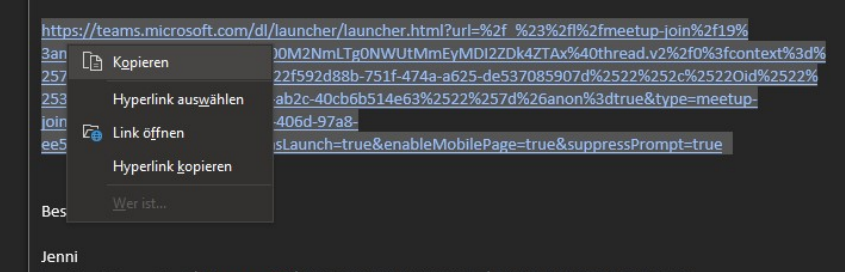

- 2. Öffnen Sie einen empfohlenen und unterstützten Browser
- 3. Fügen Sie den Link direkt in die Adresszeile ein

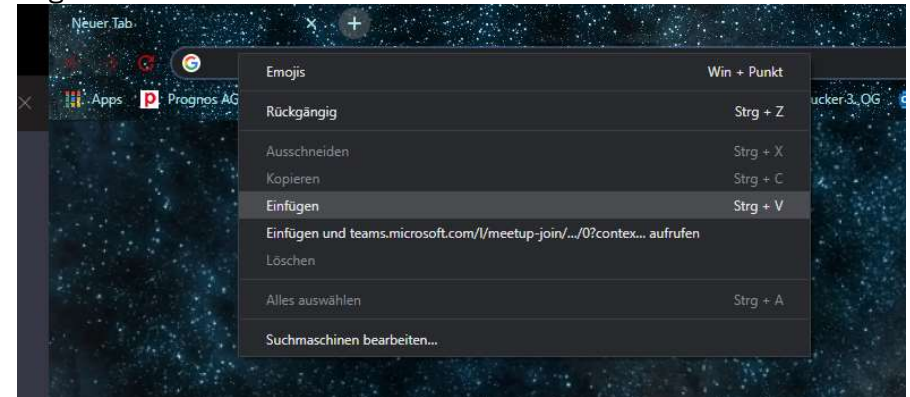

4. Es öffnet sich ein Fenster in Ihrem Browser

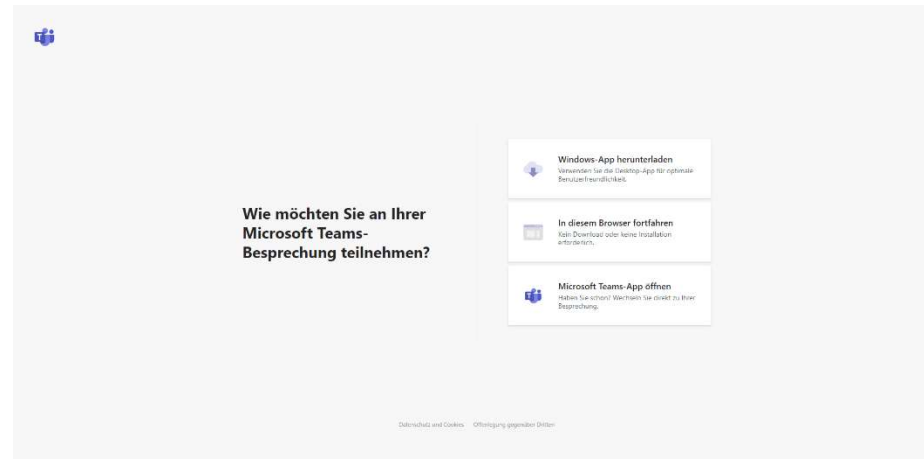

5. Klicken Sie auf "In diesem Browser fortfahren"

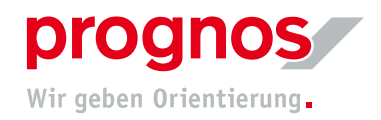

6. Sie gelangen auf folgende Seite:

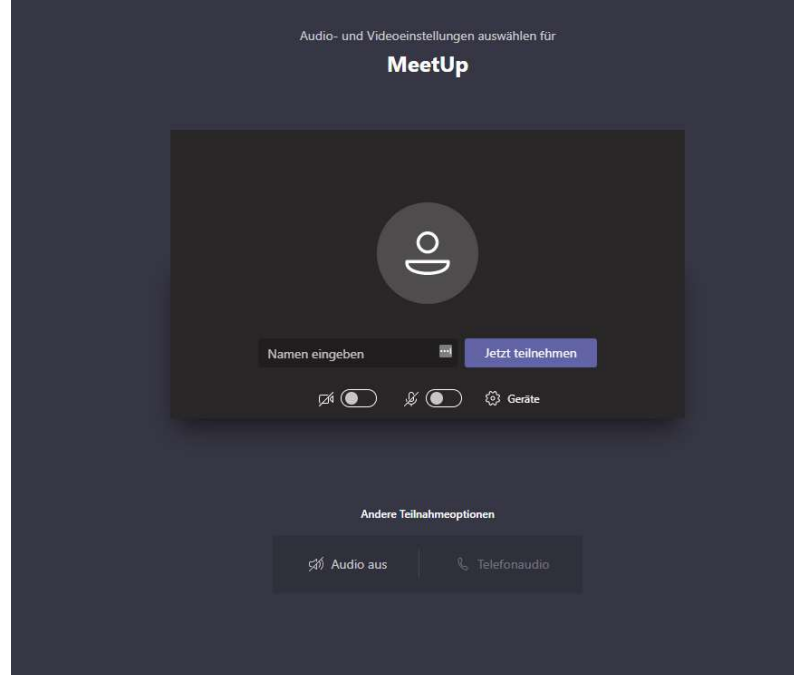

- 7. Sie können Ihren Namen eingeben, damit die anderen Teilnehmenden Sie identifizieren können.
- 8. Damit die anderen Teilnehmenden Sie sehen und hören können, klicken Sie auf "Ja"

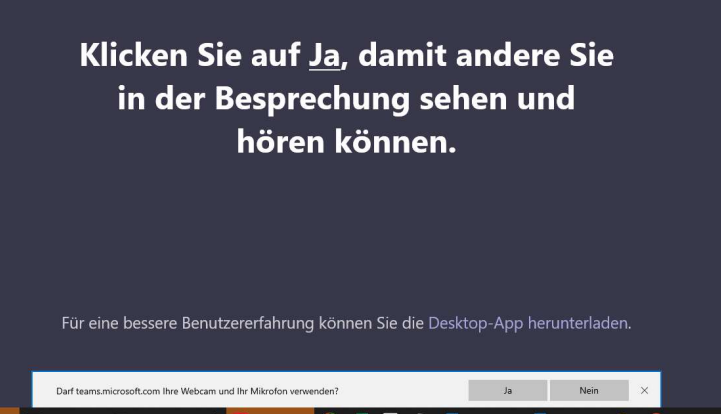

- 9. Klicken Sie auf "Jetzt Teilnehmen"
- 10. Sie gelangen nun in den Wartebereich und müssen warten, bis Sie die oder der BesprechungsorganisatorIn zugelassen hat.